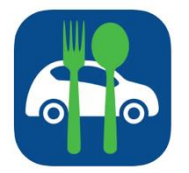

Q Search clients

MD 21224

MD 21224

1. Coruzzi, TIC Sawyer

2. Brice, TIC Dash

Call Office

201 S Conkling St, Baltimore,

515 S. Haven Street, Baltimore,

## **Using Mobile Meals**

Mobile Meals provides a digital route sheet accessible on your smart phone or a Meals on Wheels tablet. Information entered in the app is monitored in real-time by staff to immediately respond to missed deliveries and/or client concerns.

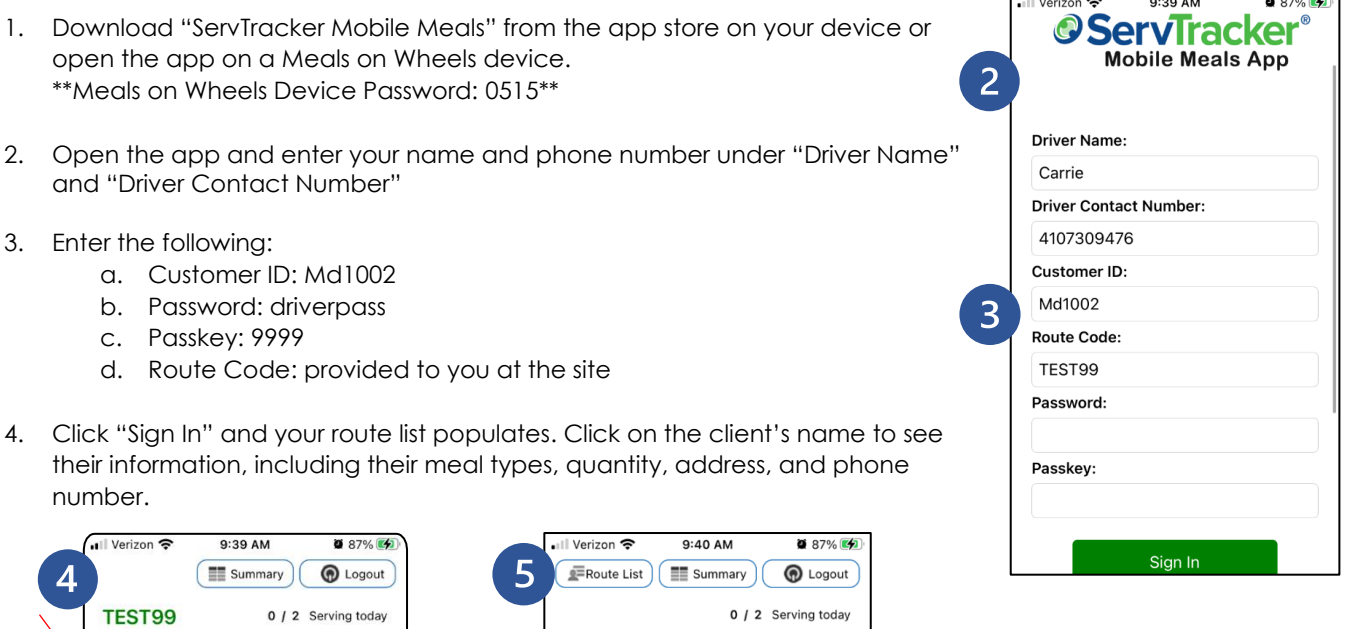

Not Delivered

t.

5. From this screen, you can get directions to the client's house, call their phone numbers, and mark the meal delivery status by clicking on the buttons. On the bottom you will see how many meals the client receives, and delivery notes. "7-Frozen Meals" = 1 box and "14-Frozen Meals" = 2 boxes

1 - Acc Tray Regular Extra Meal Delivered

**Delivered** 

Call Home

**Special Instructions:** 

MD 21224

1. Coruzzi, TIC Sawyer

Get Directions

201 S Conkling St, Baltimore,

6. Once you deliver the meals and the client receives them, click the "Delivered" button. You will be asked "Is there a change of condition?" Press "No" if nothing seems different about the client. Press "Yes" if you would like to report a concern to our staff. These concerns should be about: Health, Nutrition, Isolation, Home Safety, or Economic Security.

Return to Office

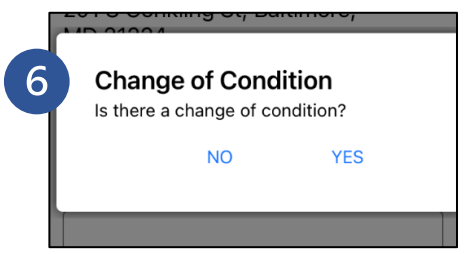

- 7. Pressing "Yes" to report a Change of Condition, prompts you to give additional information. Please select the category of the concern, provide information in the "Additional Comments" section, and press "Submit." From there, the screen will move to the next client on your route. If you press "No" to indicate that there is no change of condition, your screen will move to the next client on your route.
- 8. If you are unable to make the delivery, click "Not Delivered." Then, from the drop-down menu, select the reason why you could not deliver the meal. Click "Submit." Your screen will move to the next client on your route.
- 9. To return to the route's list view at any time, click "Route List" at the top of the screen. This allows you to deliver to clients in a different order than the route suggests.

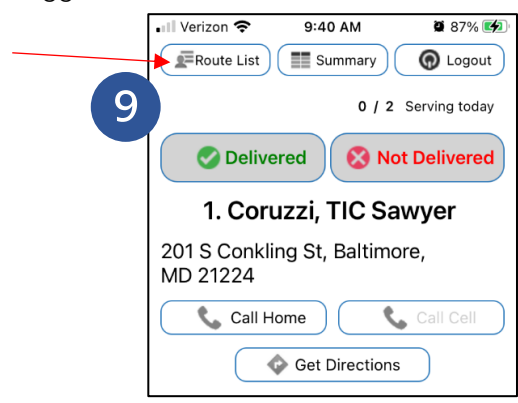

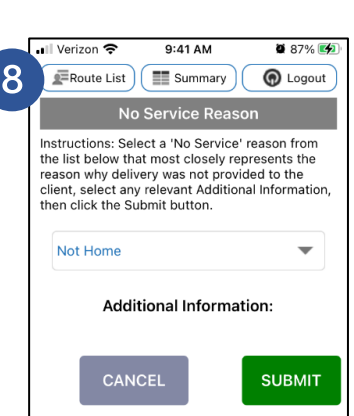

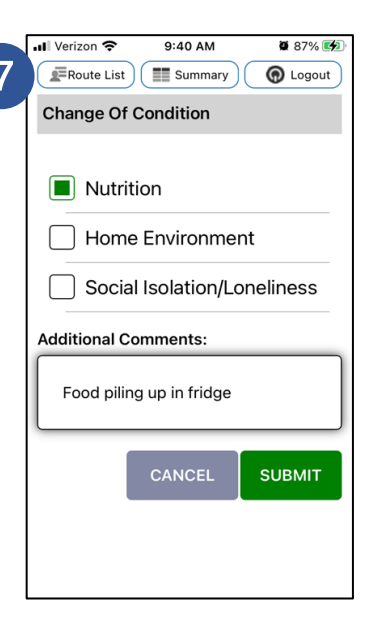

- 10. When you've marked all deliveries as "Delivered" or "Not Delivered" you will be prompted to sign out of the app. If you are done with your route, click "Sign Out Now". For directions back to your site, click "Cancel" and then click "Return to Office" at the bottom of the screen. \*\*If you do this, remember to sign out of the route when you are done!
- 11. When you click "Sign Out Now" you are directed to the signature page. The last step is to sign your digital route sheet and verify that you visited all the clients! Click "Done" and your information will be submitted to the regional office.

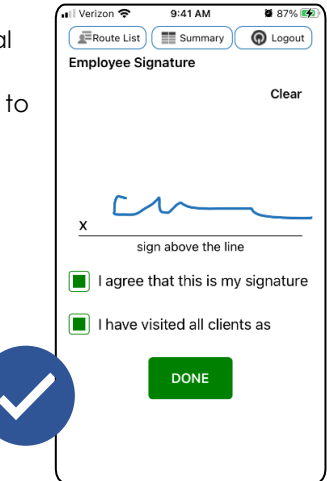

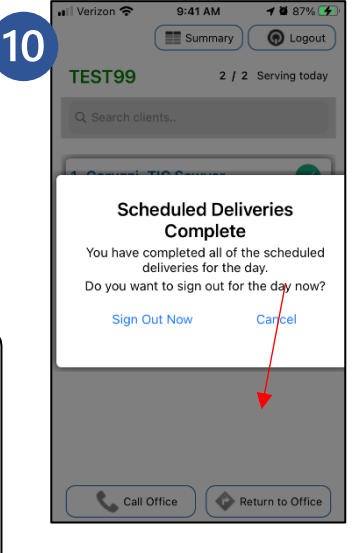

**Questions?** Contact your Site Coordinator or Volunteer Services at [volunteer@mowcm.org](mailto:volunteer@mowcm.org) or 443-573-0925